# **How do I create a profile and rules?**

# **All sightings and Club profiles**

To create, edit and activate profiles, go under the *Profiles* tab.

Once your registration is active, you get access to a profile called 'All sightings', which displays all the sightings sent in Bird Alarm.

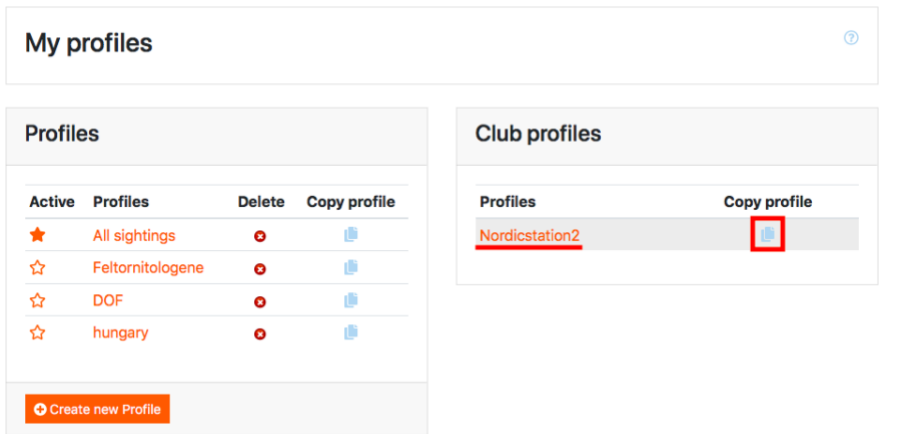

You have also access to a profile that has the same name as the club you belong to (see the window *Club profiles*). This club profile was created and is edited by the club admins. If you wish to edit this profile, you need to copy it first. Click on the icon next to the profile name.

### **Copy profile "Nordicstation2"**

Name Create cop **Back to list** 

**Rules "Nordicstation2"** 

Want 1 All sightings I want followup alerts

> Now, the copy appears in the left box: 'Profiles'. Click on the profile name as it appears in the 'Profiles' list to edit it. See section below on how to do this. Please note that the modifications will only be visible for you.

You will be redirected to a page where you will be asked to rename your copy. Click on 'Create copy'. The rules of the profile appear just below.

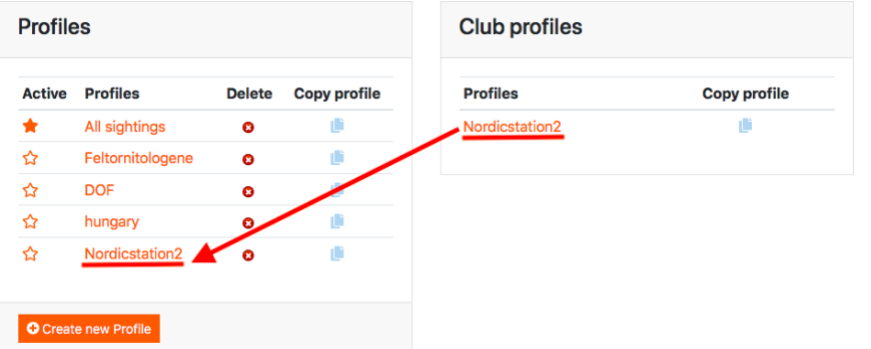

# **How do I create a new profile and rules?**

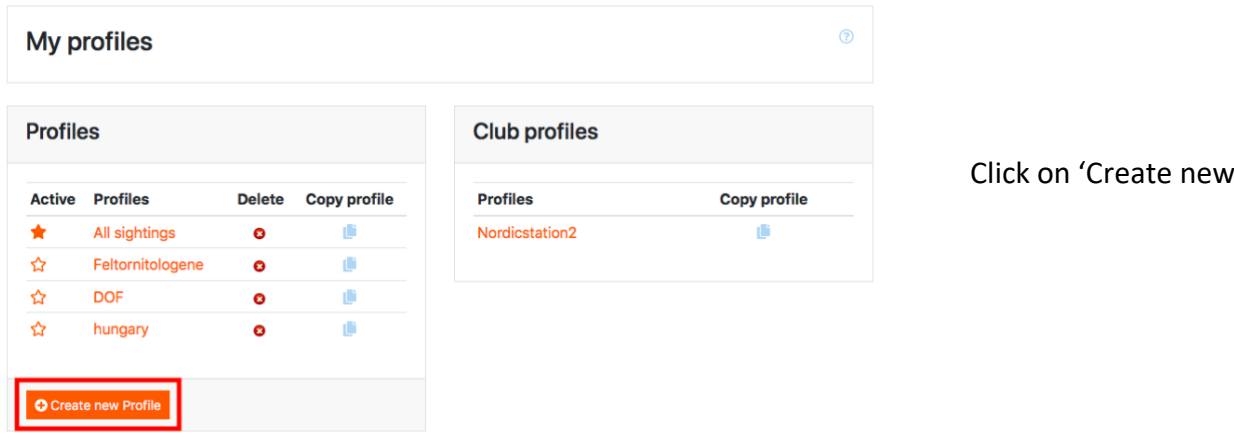

A window appears: choose a name for your profile and press 'Create'. In our example, the profile is named 'New Profile'.

Now, you need to create the rules that will apply in your profile. There are different steps to this process and Bird Alarm guides you all the way.

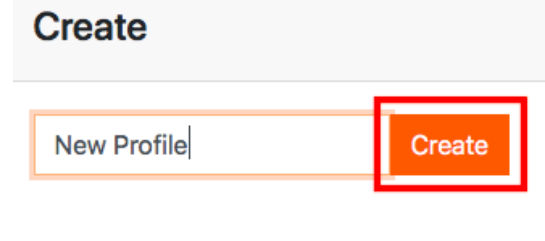

profile'.

**Back to list** 

#### **Step 1: Rule type.**

You decide whether the rule will include (Want) or exclude (Don't want) certain alerts.

- If you select 'Want', the profile will display all the alerts that correspond to the characteristics of the rule.
- If you select 'Don't want', the profile will avoid displaying the alarms that correspond to the characteristics of the rule.

IMPORTANT: For your profile to be active, you need at least one 'Want' rule.

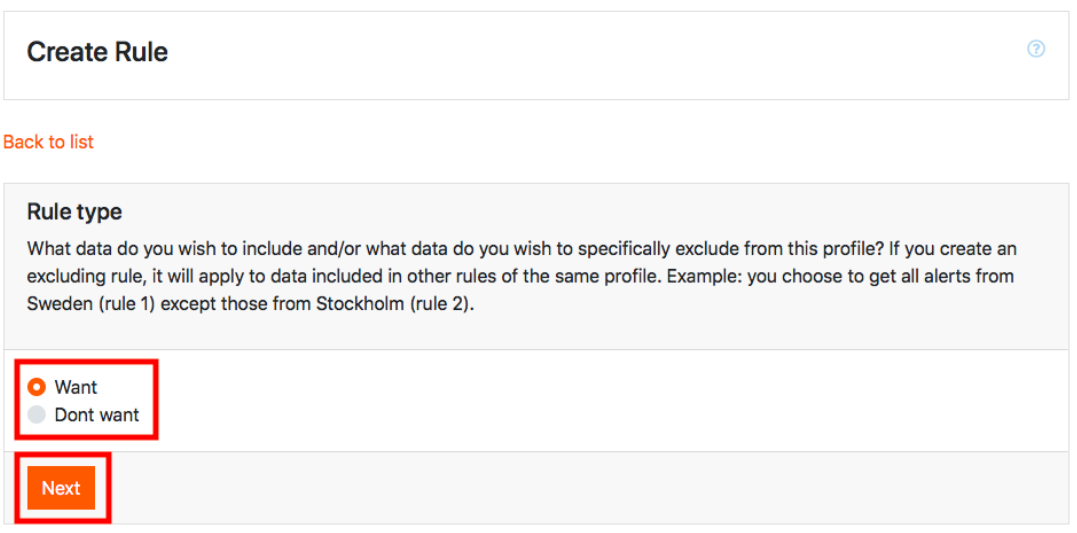

#### **Step 2: What species do you want**

### **your rule to apply to?**

You choose the species your rule will apply to by selecting:

- Rarities
- Bird names

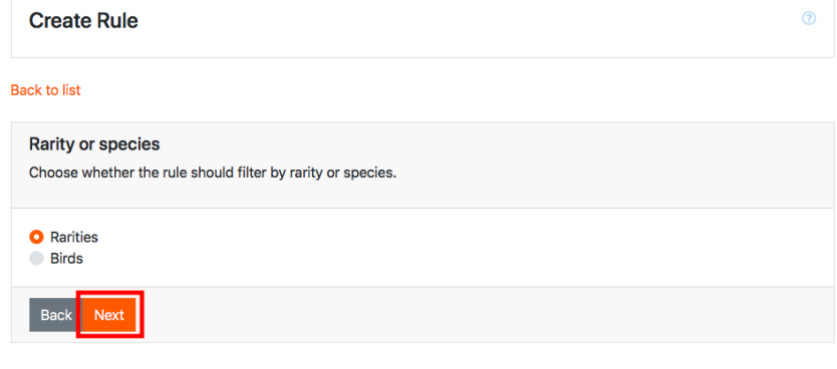

If you choose 'Rarities', select 'Rarities' and press 'Next'.

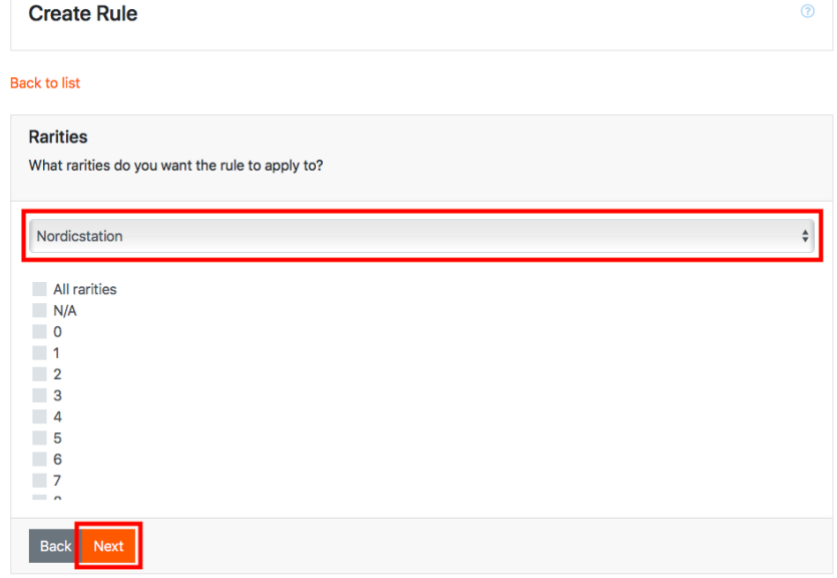

Select the club whose rarity scale you want to use (most Bird Alarm users use their own clubs' rarities), select the rarities you are interested in (in the case of a Want rule) or not interested in (in the case of a Don't Want rule), and press 'Next'.

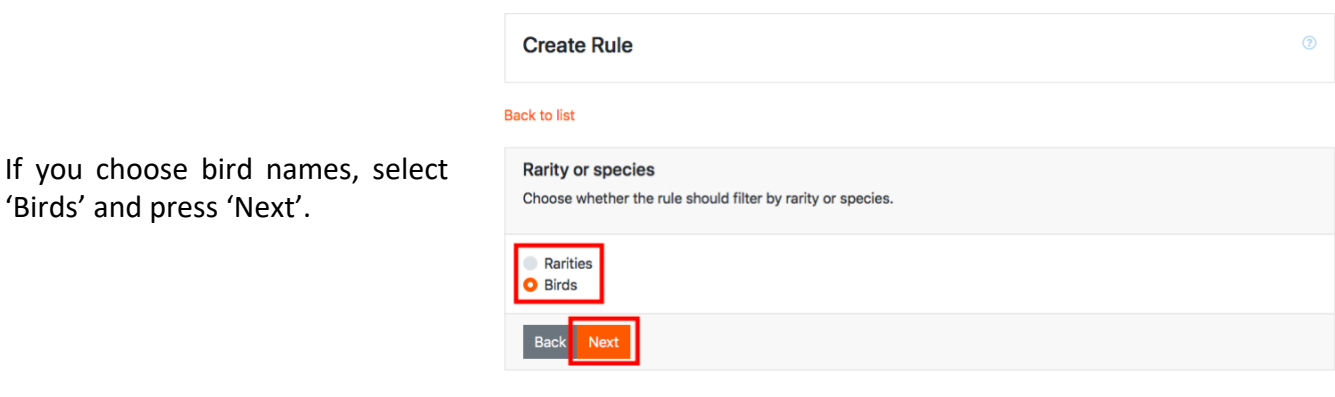

 $\odot$ 

#### **Create Rule**

#### **Back to list**

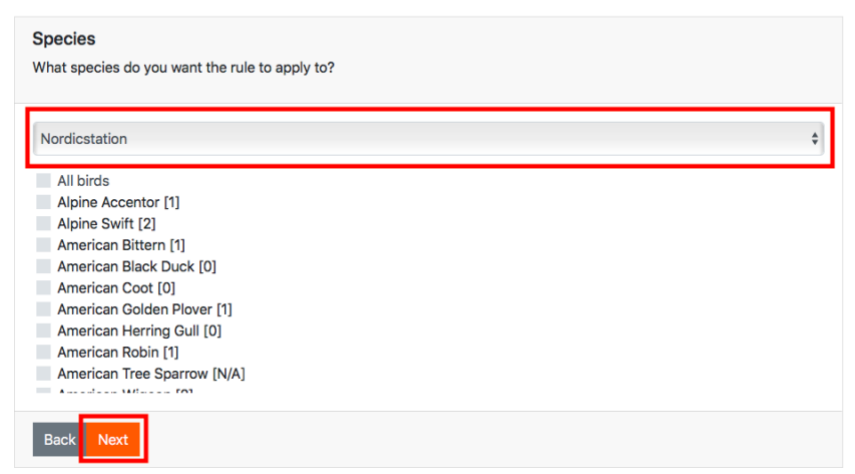

Select the club whose bird list you want to use (most Bird Alarm users use their own clubs' bird list), select the birds you are interested in (in the case of a Want rule) or not interested in (in the case of a Don't Want rule), and press 'Next'.

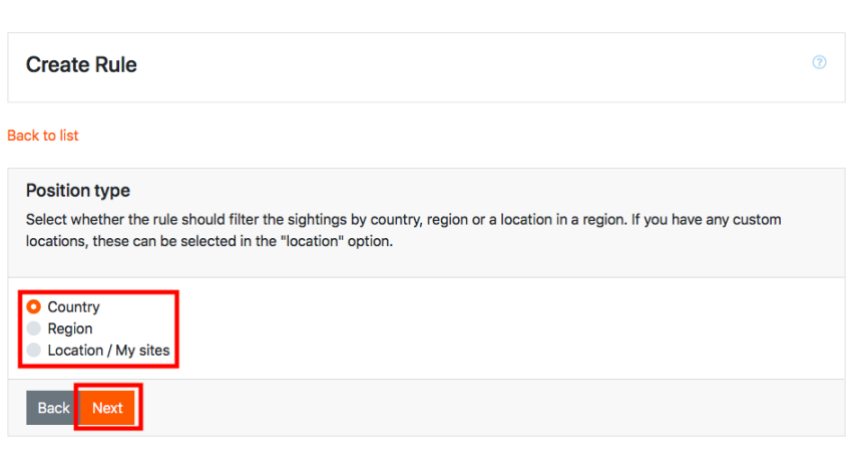

**Create Rule** 

# **STEP 3: What place(s) do you want your rule to apply to?**

You choose the places your rule will apply to by selecting either:

- Country(ies)
- Region(s)
- Location(s) or site(s)

You choose the option 'Country' when you want your rule to apply to at least one whole country. Select 'Country' and press 'Next'.

 $\odot$ 

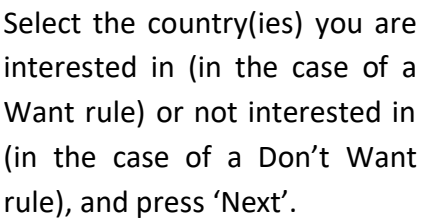

You can also select "All countries"!

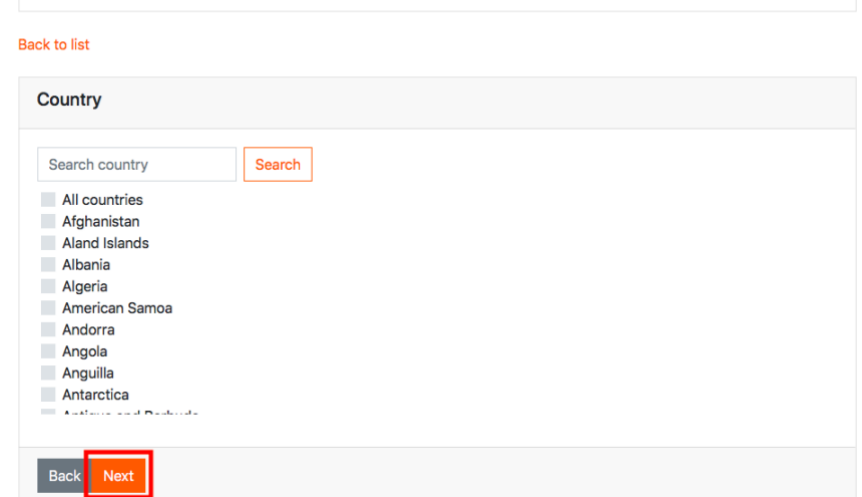

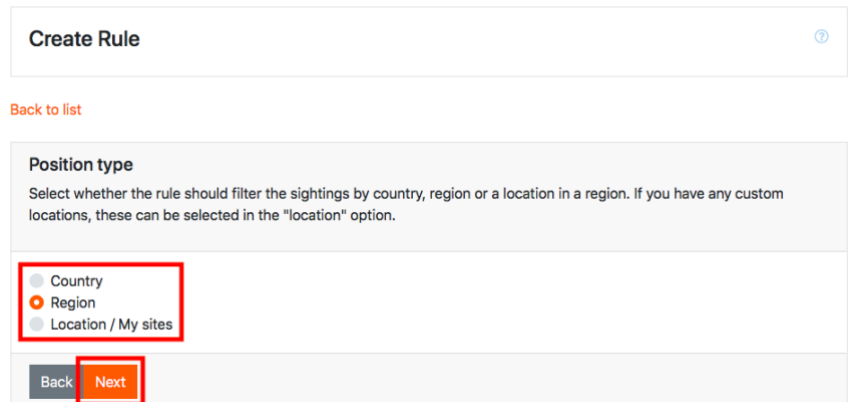

You choose the option "Regions" when you want your rule to apply to a whole region in a given country, or to several regions, in one or several countries. Select 'Region' and press 'Next'.

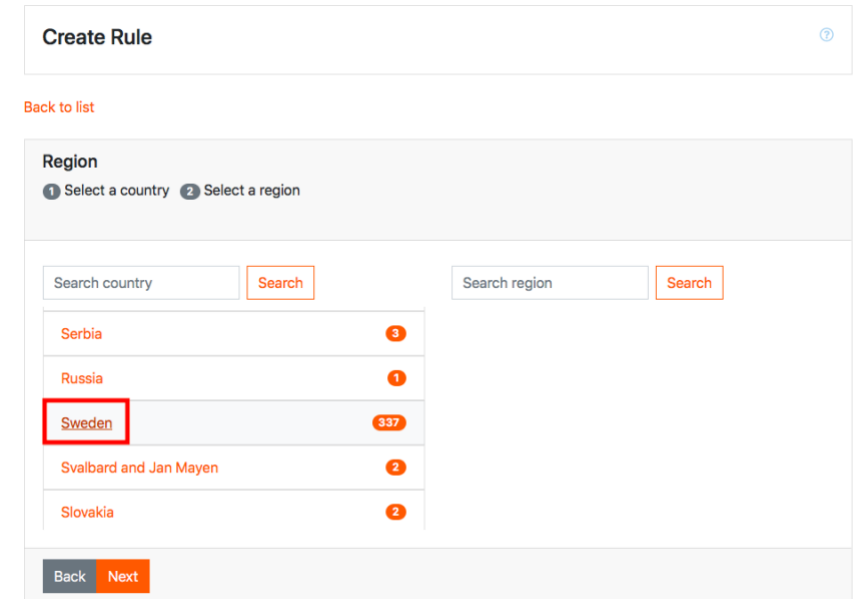

In order to select a region, you need to select a country. This is done by pressing the name of the country. You can find a country by scrolling in the list or by entering it in the search bar.

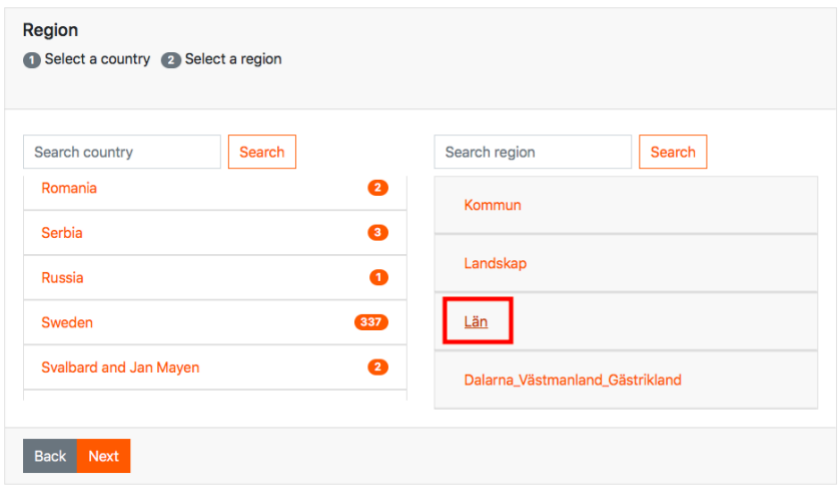

A box appears with the different types of administrative divisions that exist in the selected country. Press the one you want your profile to apply to.

Select the region(s) you are interested in (in the case of a Want rule) or not interested in (in the case of a Don't Want rule), repeat the process for all the regions you want (by selecting other countries or administrative divisions) and press 'Next'.

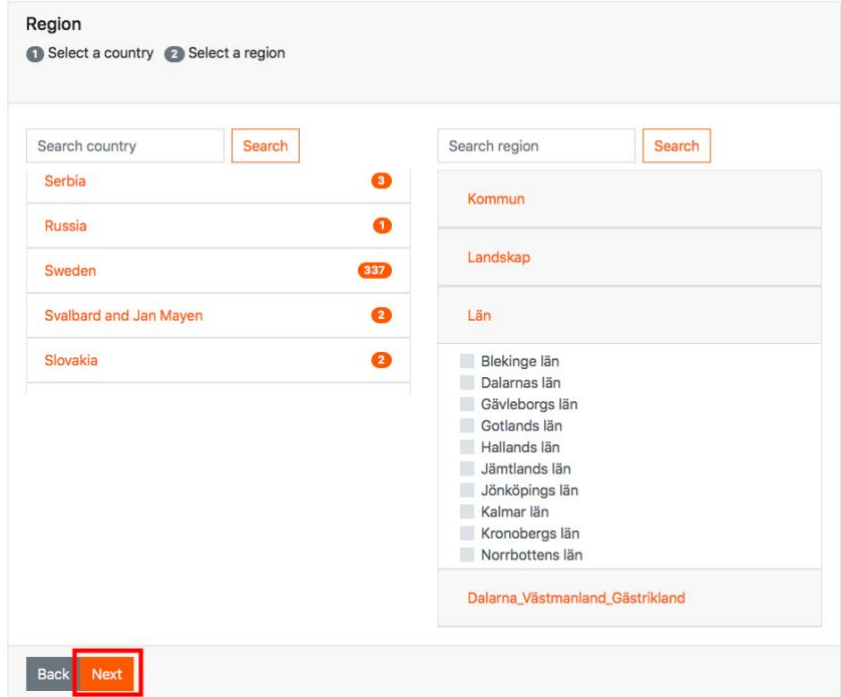

#### **Position type**

Select whether the rule should filter the sightings by country, region or a location in a region. If you have any custom locations, these can be selected in the "location" option.

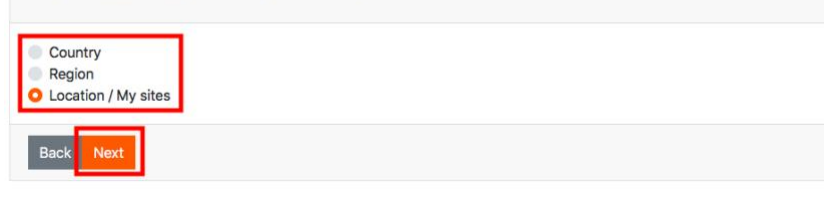

You choose the option "Locations / My sites" when you want your rule to apply to a particular location in a given region, or to several locations, in one or several regions and / or countries. You may also choose a site you have created. See below on how to do this. Select 'Locations/My sites' and press 'Next'.

The process is similar to the one described above, on how to select a region. In order to select a region, you need to select a country. This is done by pressing the name of the country. You can find a country by scrolling in the list or by entering it in the search bar. A box appears with the administrative divisions of the chosen country. Click on the one you are interested in. A list appears with the different regions.

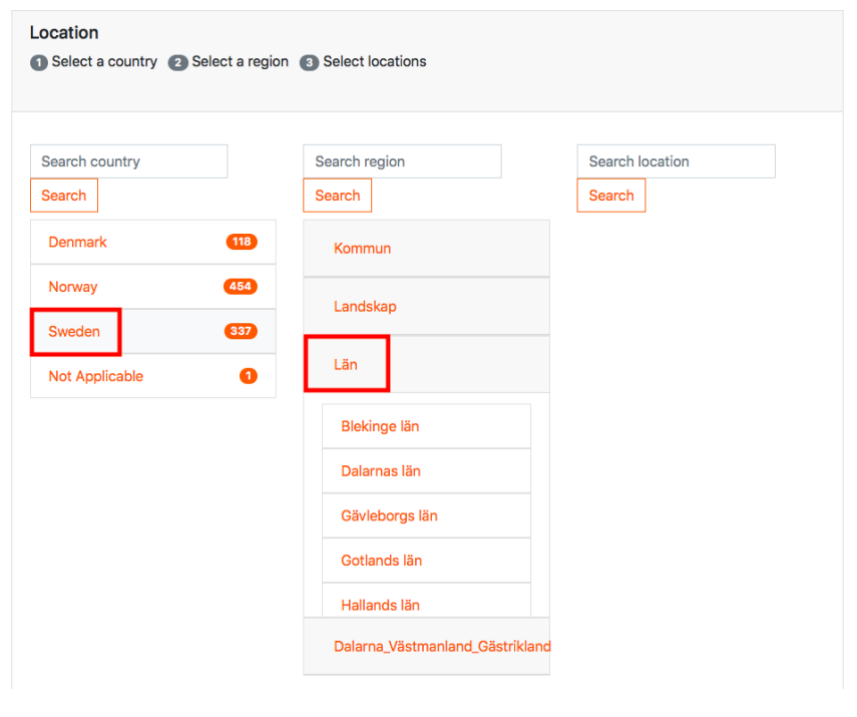

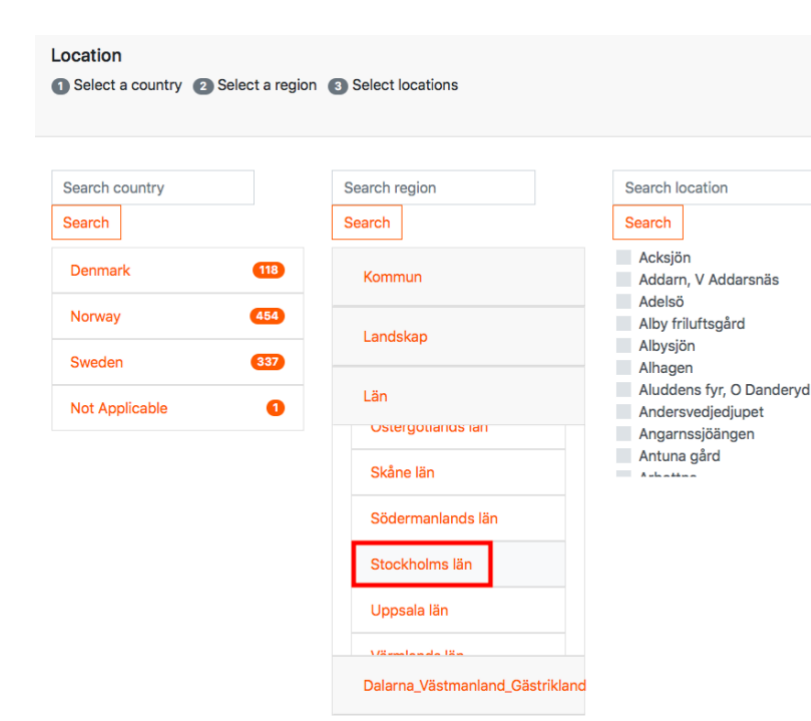

Click on the region where the location you want your rule to apply to is situated. A list with all the locations in the selected region appears in a new box on the right. Select the location(s) you are interested in (in the case of a Want rule) or not interested in (in the case of a Don't Want rule).

Repeat the process for all the locations you want (by selecting other countries, administrative divisions or regions) and / or include some particular locations you have created yourself - your sites. Your sites are listed at the bottom of the page. Once you have everything you want, press 'Next'.

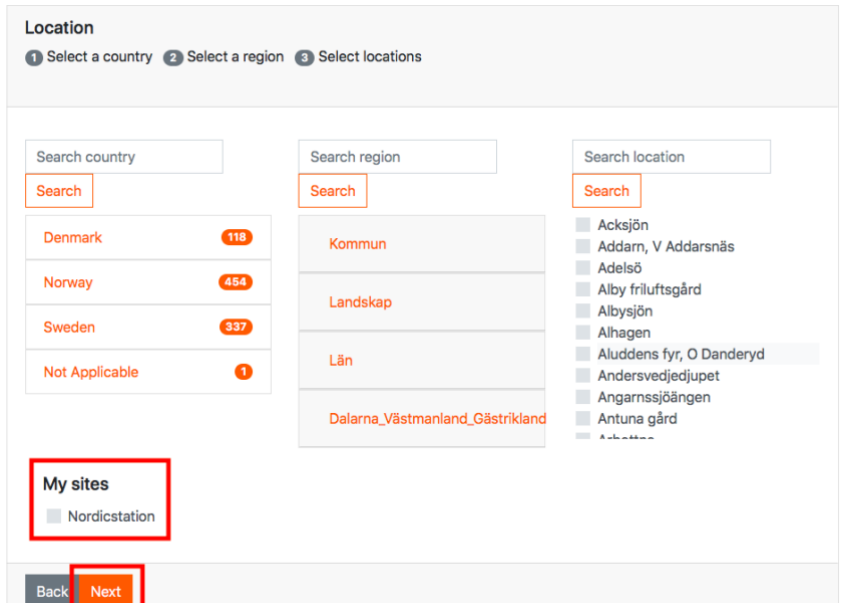

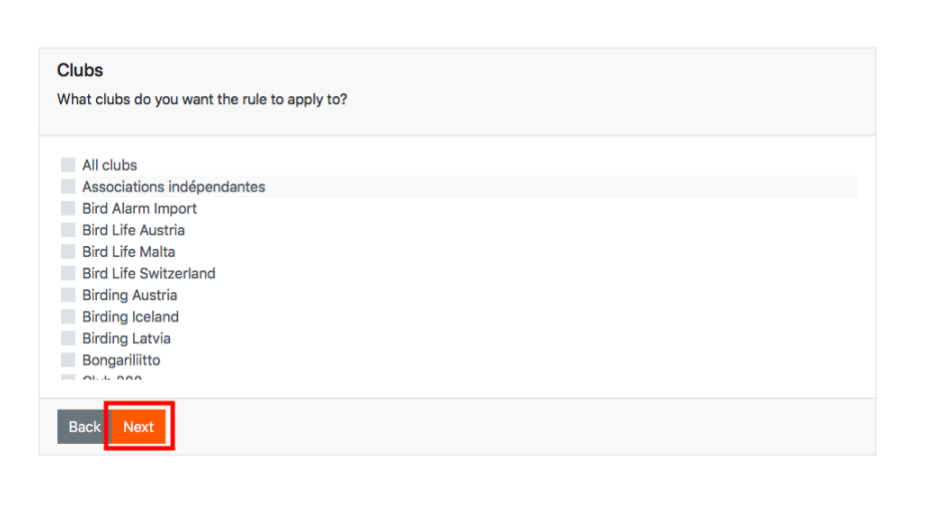

## **STEP 4: What clubs do you want your rule to apply to?**

Each Bird Alarm user is registered in a club. By selecting the clubs you are interested in (in the case of a 'Want' rule) or by selecting the clubs you are not interested in (in the case of a 'Don't Want' rule), you can control the number and origin of the alerts you receive. Select the clubs you want your rule to apply to and press 'Next'.

**STEP 5 (Want rules only): Choose whether you want follow-up alerts and if your rule should only include sightings from your friends.**

A follow-up alert is an alert sent on a same observation that was reported earlier. It can be used to compare the position of a same bird at two different moments.

Choose the options you want your rule to include and press 'Save'.

# Friends/Followup alert Choose whether you want follow-up alerts and if the rule should only include sightings from friends. **Followup alert** I want followup alerts Only from friends I only want to receive sightings from my friends Save

You are redirected to the main 'Profiles' page. Under the 'Profiles' box, a new box appears with a summary of the rules you have created for your profile. In our example 'New Profile', we have created two rules:

- A Want rule that includes all the sightings sent in Bird Alarm (All species/rarities All countries, All Clubs).
- A Don't want rule that excludes the most common rarities 0, 1, 2 and 3.

Our goal with this profile is to get alerts from all countries and all clubs, but only for rarities 4 and above.

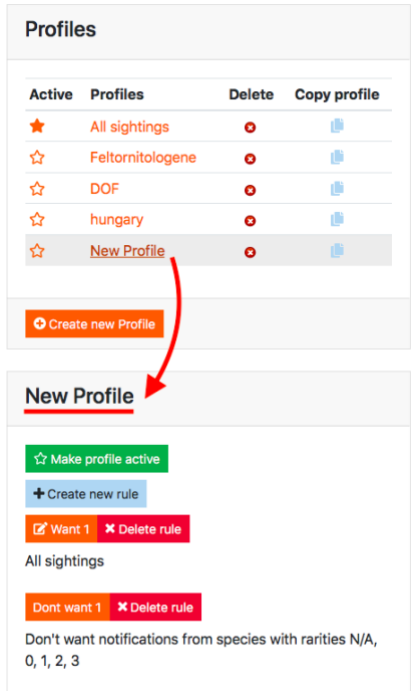

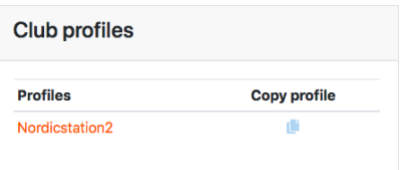

This example shows how Want and Don't Want rules can be combined. A similar profile could have been created with a single Want rule including All countries, All Clubs and rarities 4 and above.

# **How do I edit a profile?**

In the 'Profiles' box, click on any profile name in the list to show the bottom box with the profile's details. (See picture above).

You may:

- Delete a rule
- Create a new rule: then repeat the process described above.
- Edit a rule.

In order to edit a rule, click on the orange button of the rule you want to change. Let's say we want to edit our Don't Want rule and exclude one more rarity (rarity 4), because we only want to get alerts on rarities 5 and above.

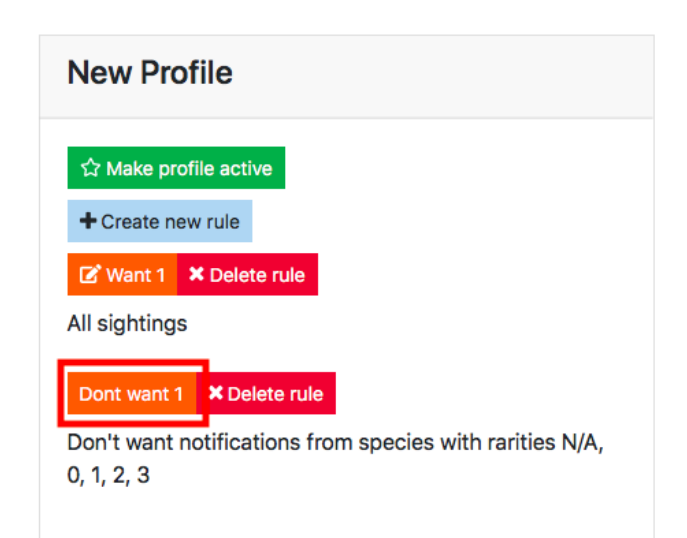

#### **Edit Rule**

 $^{\circ}$ 

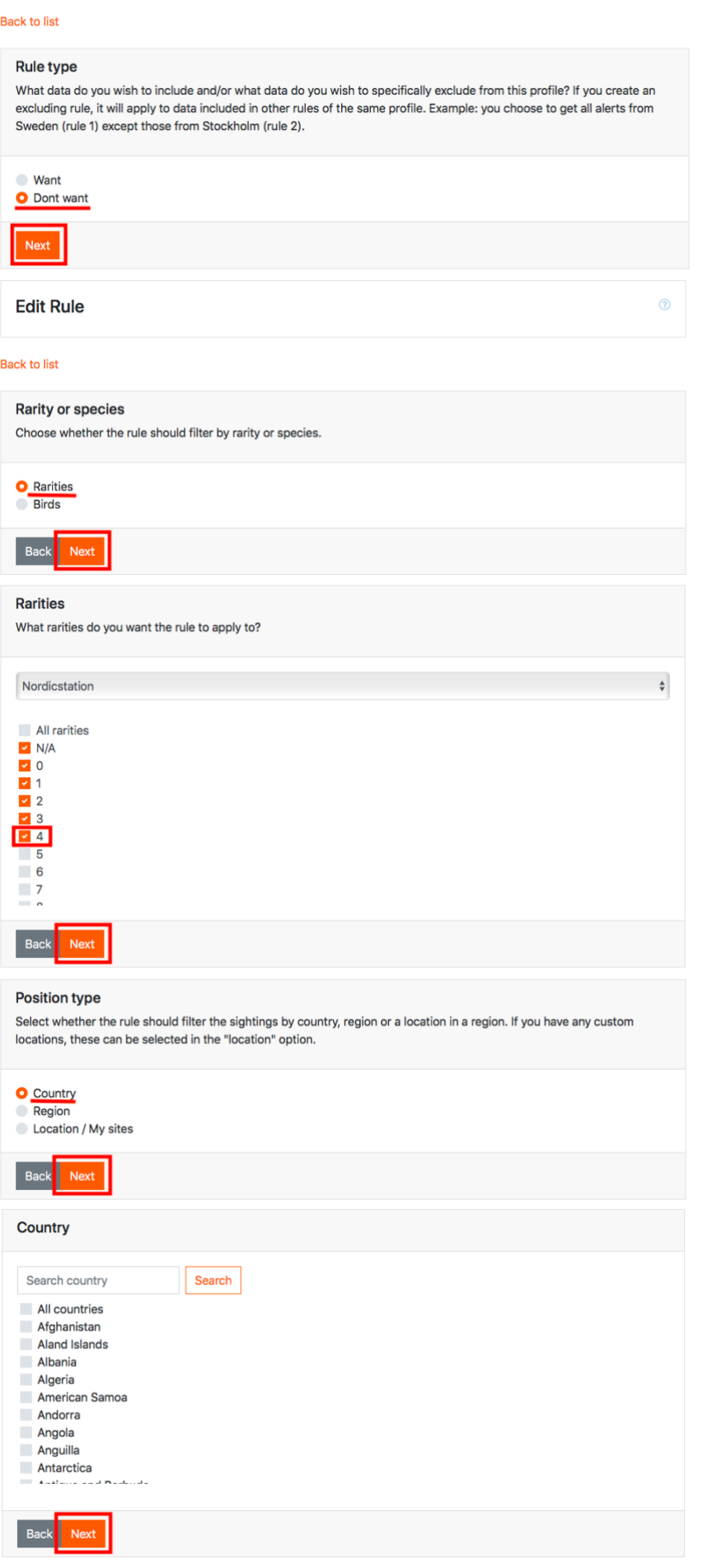

We repeat the process described above and change the elements we want to focus on.

We add the rarity 4 to the rarities N/A, 1, 2 and 3 which were already selected

We do not select any country (we had not selected any country when we created the rule), because we do not want to exclude any country, only certain rarities.

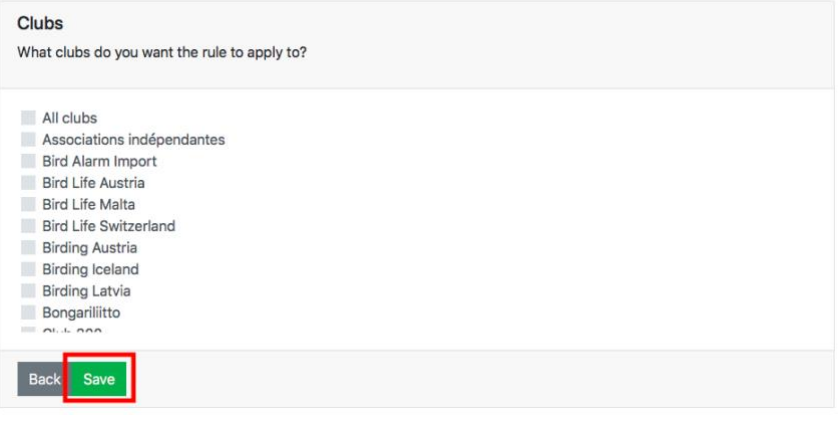

The same applies to Club selection. We save the edits.

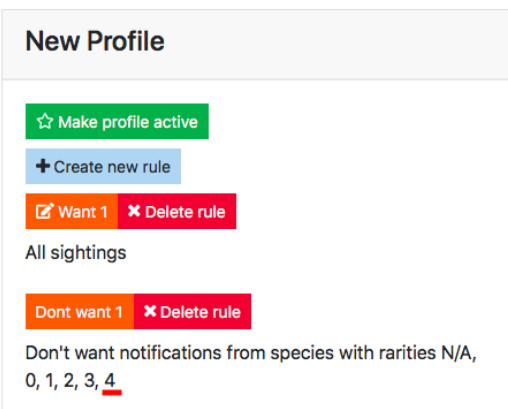

The edit appears in the bottom box containing the details on the profile.

# **How do I make a profile active?**

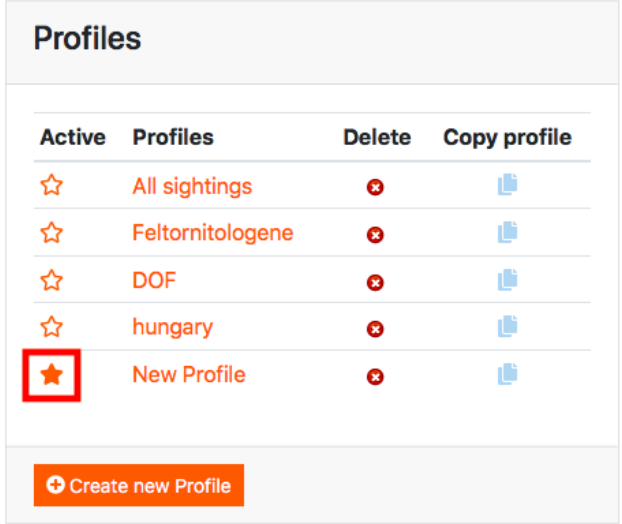

**New Profile** ☆ Make profile active + Create new rule Want 1 X Delete rule All sightings Dont want 1 **X** Delete rule Don't want notifications from species with rarities N/A,  $0, 1, 2, 3, 4$ 

If you have created several profiles, only one of them can be active at a given time. To activate a profile, you can click on the star next to the profile name in the 'Profiles' box.

You can also click on the profile name and press 'Make profile active' in the bottom box.

## **How do I use, create and edit sites?**

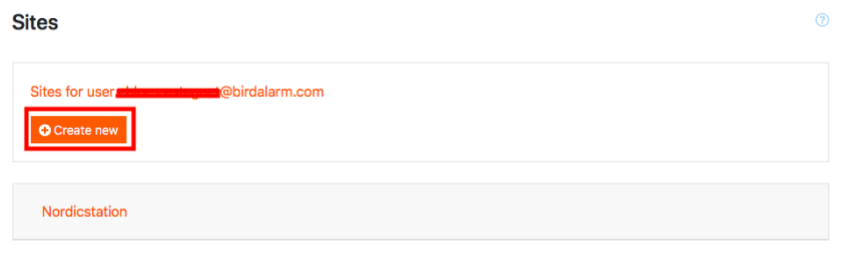

If you are interested in specific locations or areas (with a definite radius), you can create a site that you will be able to use when you create profiles but also when you send alerts. It is a quick way to specify a given location.

Name \*

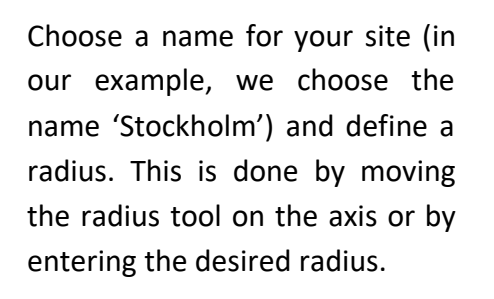

Enter the coordinates of the central point of your site or allow Bird Alarm to use your current location if you are in the site you wish to define. Press 'Save'.

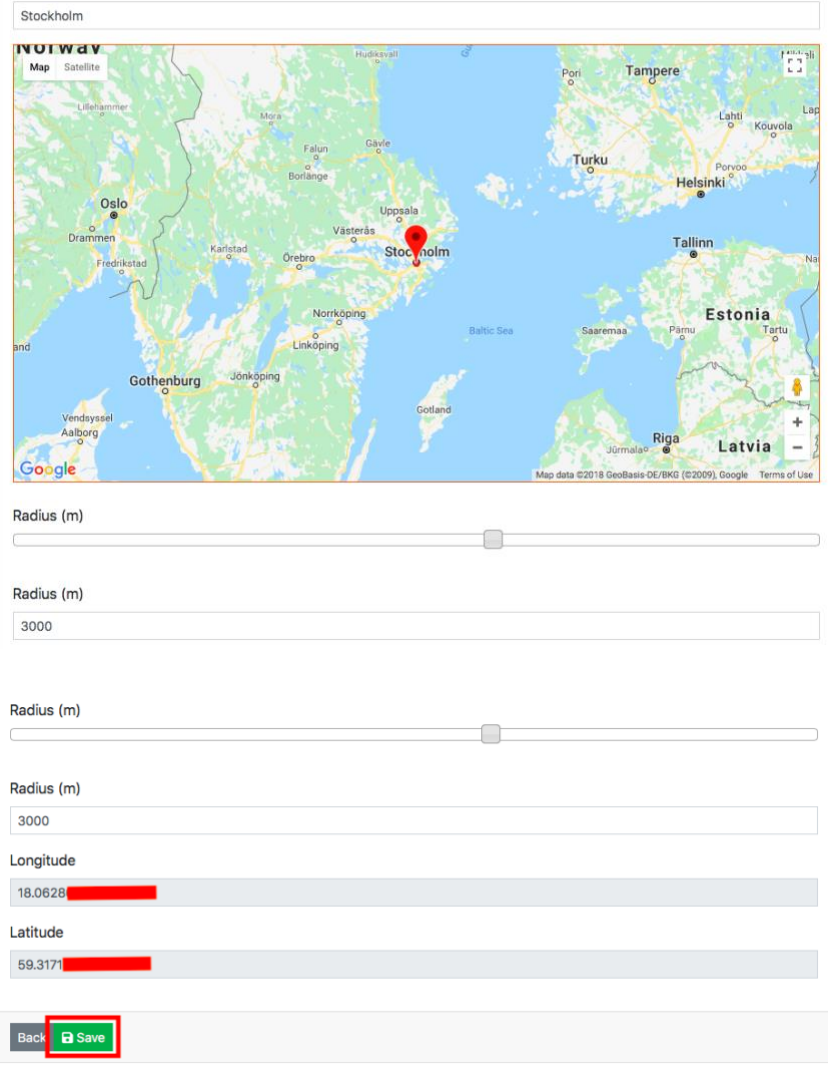

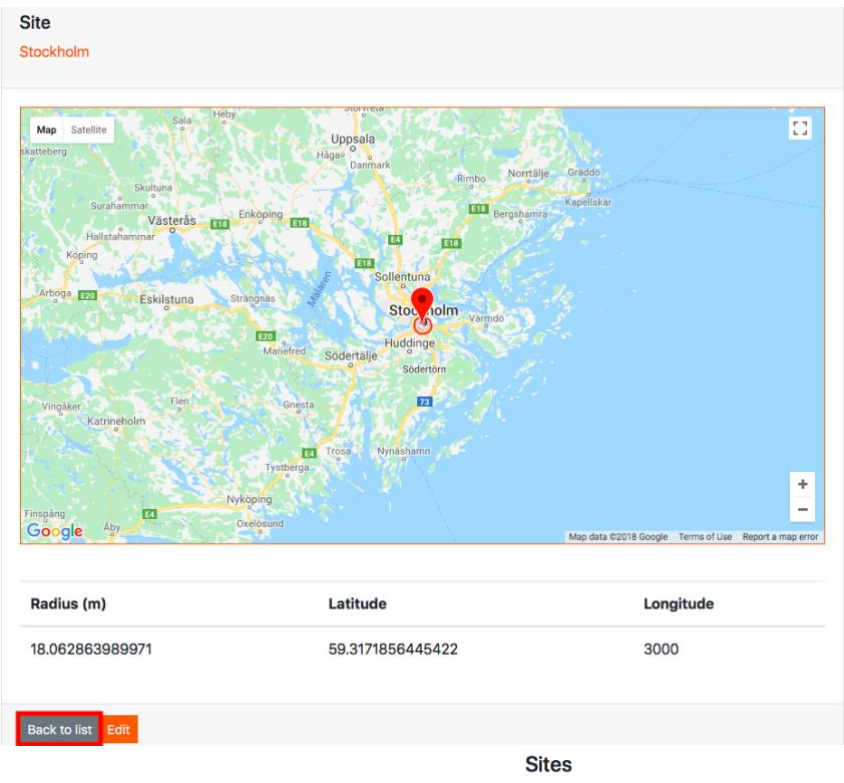

A window with the details of your new site appears. Click on edit if you want to make some changes. In this case you will be redirected to the previous screen. If you are satisfied, press 'Back to list'.

 $\odot$ 

Your new site appears in your sites list. If you wish to edit a site, click on its name in the list and repeat the process described above.

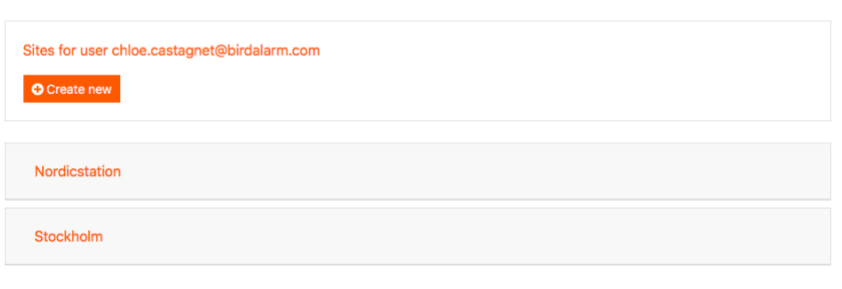